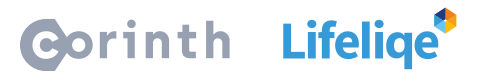

## **Aktivity s Lifeliqe: Vytváření prezentací s interaktivním obsahem**

Lifeliqe nabízí mnoho forem, jak exportovat svůj obsah a obohatit tak prezentace učitelů i studentů. Zde je několik tipů!

## **Jak na to?**

V prvním případě budeme pracovat s 3D modelem, jehož snímky či odkaz na něj můžeme vložit do prezentace:

- 1. Otevřete model a klikněte na tlačítko Sdílet na dolním panelu.
- 2. Na pravém panelu uvidíte dvě funkce, a to **Snímek obrazovky** a **Snímek bez pozadí**. V prvním případě pořídíte snímek modelu s barevným pozadím, který se vám následně zobrazí v miniatuře pod tlačítkem. V druhém případě bude pozadí transparentní.
- 3. Můžete snímat například i různé momenty v 3D animaci, zvýrazněné party modelů, atd.
- 4. Až budete se snímáním snímků hotovi, zvolte možnost pro jejich uložení v dolní části pravého panelu. Buď se mohou ukládat na Google Drive a nebo do vašeho zařízení.
- 5. Vzniklé obrázky libovolně vkládejte do prezentace. Můžete po nich i malovat, psát na ně či je kombinovat s jinými zdroji.
- 6. Obrázky v prezentaci můžete doprovodit i přímým odkazem na daný model (viz další možnosti funkce **Sdílet**).

## **Jak to použít ve výuce?**

Podobným způsobem mohou pracovat jak učitelé, tvořící výukové prezentace, tak studenti, jenž mohou tímto způsobem zpracovat referát či odprezentovat zadané téma svým kolegům či zdokumentovat takto svůj projekt.